# Como emitir certificados no SRC

- 1) Acessar <https://src.ifes.edu.br/src/> e logar com os dados enviados pelo e-mail.
- 2) Logo após o usuário será redirecionado para esta tela:

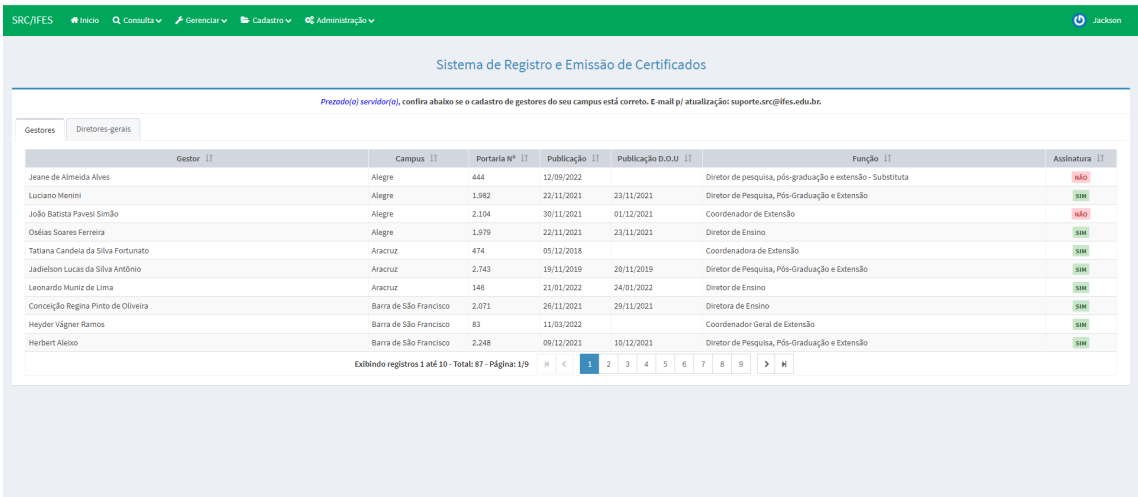

3) Em seguida basta ir em "Gerenciar" e depois clicar em "Ações", como na imagem:

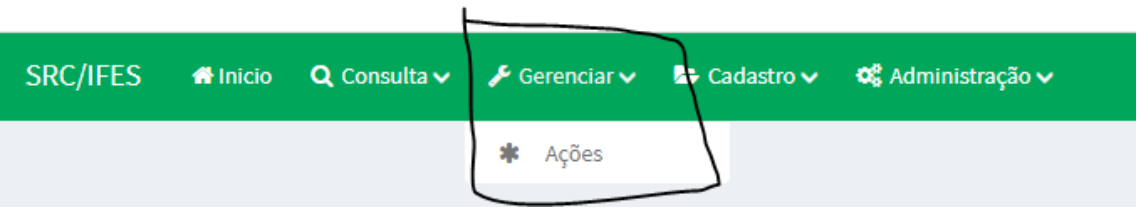

4) Posteriormente você será redirecionado para a tela abaixo:

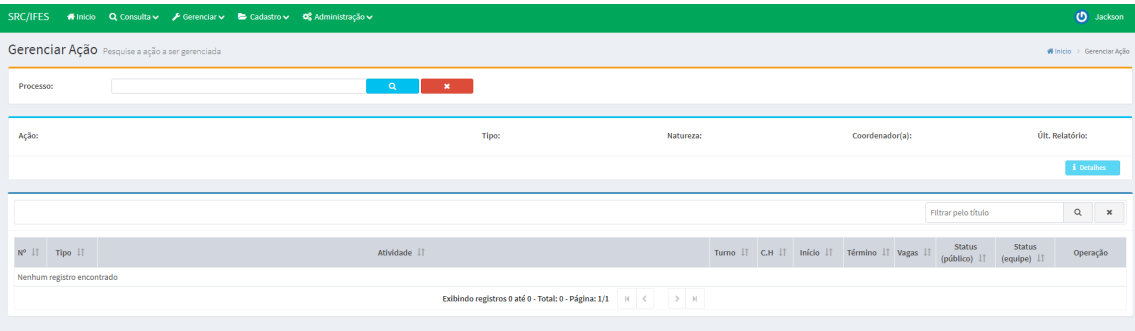

5) No campo processo é necessário digitar o número do processo que deseja-se cadastrar os participantes e clicar no ícone em formato de lupa azul.

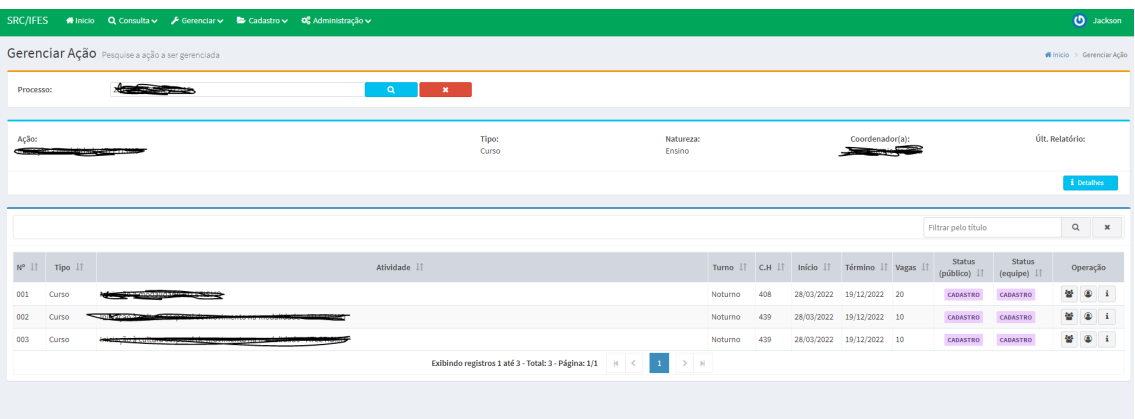

6) A seguir o usuário é direcionado a esta tela, nela consta o nome da ação, seu tipo, sua natureza (Ensino ou extensão), o nome do seu coordenador e, caso queira mais informações, basta clicar no ícone "detalhes" para melhor descrição.

Logo abaixo serão listadas todas as atividades vinculadas a esta ação, de forma que nela constam: o número da ação que é gerado pelo sistema, o tipo da ação (Curso, Evento, Palestra....), o nome da atividade, o turno onde esta atividade foi efetuada (Matutino, Vespertino, Noturno ou Integral), juntamente com dois campos de status um referente ao público alvo e outro a equipe que trabalhou no evento, falaremos mais deles a seguir.

Após os campos de status vem os botões de operações que são:

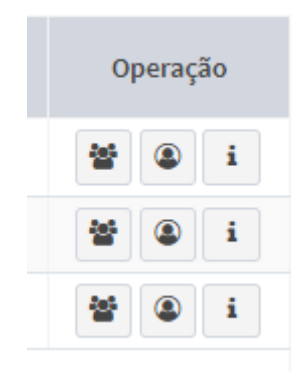

O primeiro refere-se a operações que podem ser feitas envolvendo o público alvo (pessoas que participaram da atividade).

O segundo refere-se a operações que podem ser feitas envolvendo as pessoas que trabalharam na atividade.

O terceiro botão dá mais detalhes sobre a atividade selecionada.

## Como cadastrar os participantes de uma atividade

- 1) Basta fazer os passos de 1 a 5 do item acima e selecionar a atividade que deseja adicionar os participantes do evento.
- 2) Em seguida, basta clicar na operação referente a público alvo que é representado por 3 ícones de pessoas.
- 3) Em seguida você será redirecionado para esta tela:

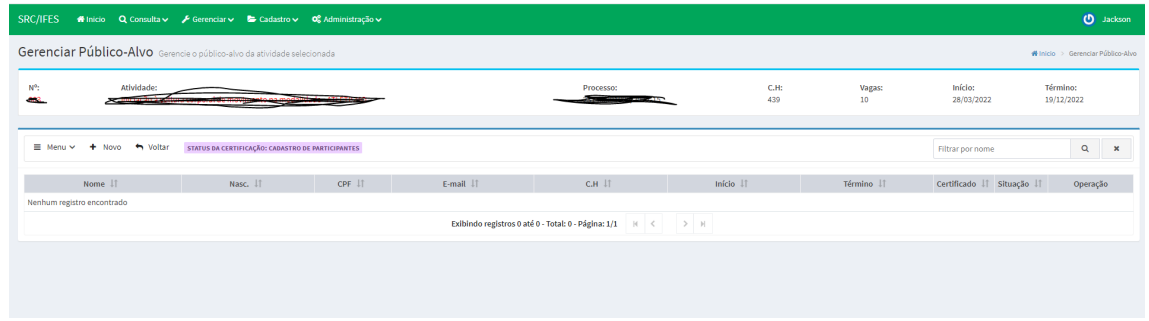

4) Nela você encontra um breve resumo da atividade, uma barra de menu que exploraremos ela melhor em breve e abaixo ficará listado todas as pessoas que participaram desta atividade (pegue um exemplo de uma atividade sem ninguém para podermos fazer este processo do zero)

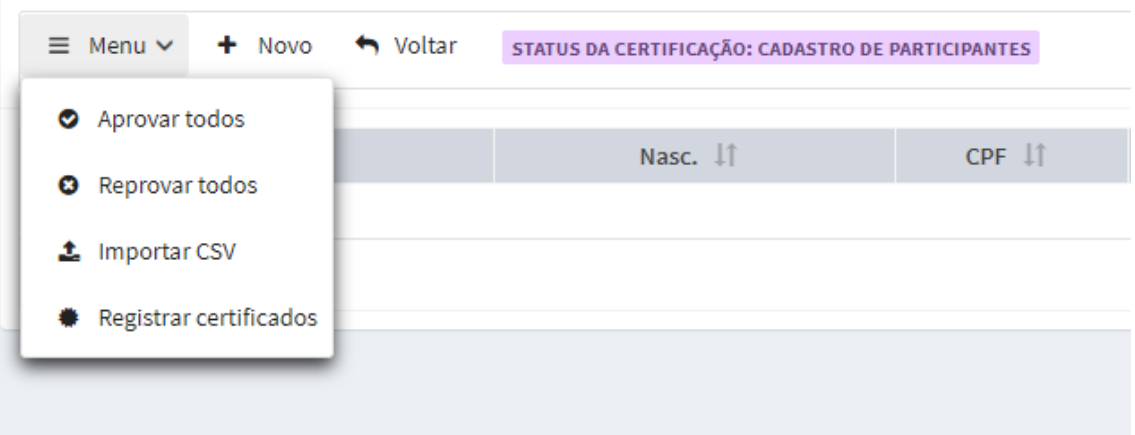

- 5) Na barra de menu temos as seguintes funções:
	- a. Aprovar todos: aprova todas as pessoas cadastradas na atividade.
	- b. Reprova todos: reprova todas as pessoas cadastradas na atividade.
	- c. Importar CSV: Este é um método para cadastrar várias pessoas de uma vez, temos outro tutorial focado exclusivamente nisso.
	- d. Registrar certificados: é o último passo para que o certificado seja emitido.
	- e. Novo cadastrar as pessoas de maneira individual.
- 6) Ao clicar no botão novo esta tela irá aparecer:

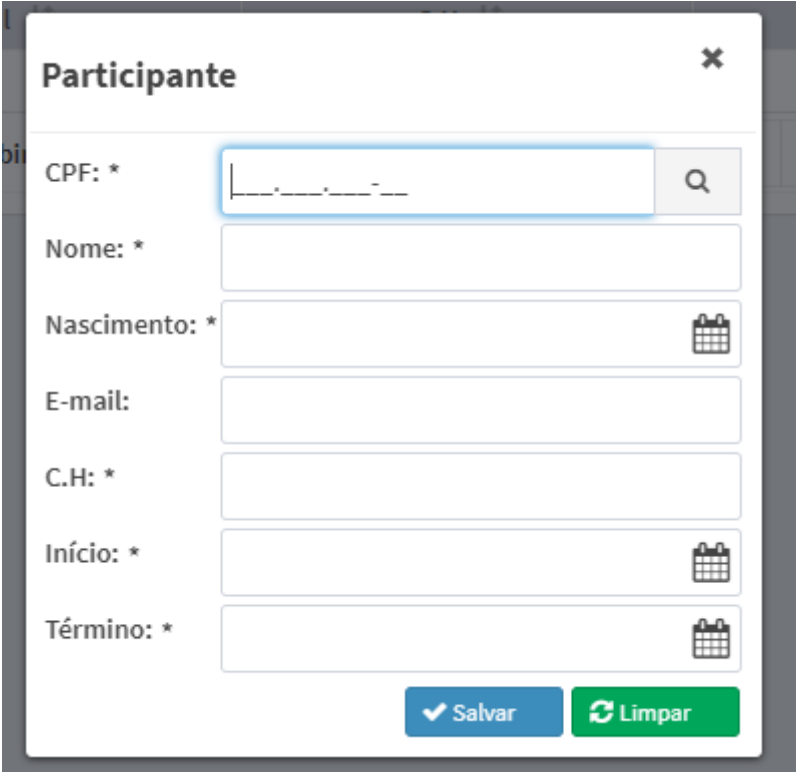

Nela basta digitar o CPF do participante e clicar na lupa, caso ele esteja cadastrado no sistema, seus dados serão automaticamente preenchidos, caso não retorne nada basta digitar manualmente os dados da pessoa que quando você clicar em salvar esta pessoa será cadastrada automaticamente no sistema e na próxima vez que ela participar de outra atividade basta digitar o CPF dela que seus dados serão preenchidos automaticamente.

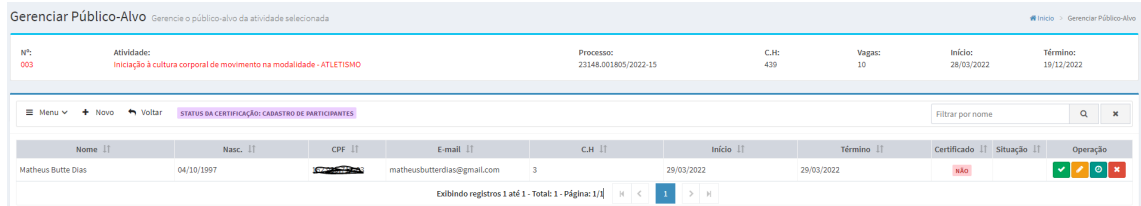

Após inserir pessoas na atividade ela aparecerá assim:

Nome, data de nascimento, CPF, e-mail, carga horária, início da participação, fim da participação, status da certificação, situação (Aprovado ou reprovado), geralmente usados para cursos.

E ao lado do da situação vem os botões de operações:

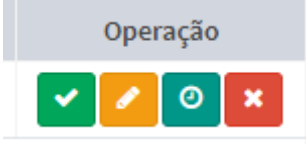

O primeiro altera a situação do aluno para aprovado ou reprovado O segundo botão abre uma tela onde se pode alterar a data de nascimento da pessoa e seu e-mail.

O terceiro abre uma tela para editar a carga horária e as datas da participação da pessoa.

O quarto botão deleta a pessoa da atividade.

### Como cadastrar as pessoas que trabalharem em uma atividade

- 1) Basta fazer os passos de 1 a 5 do item a Como emitir certificados no SRC e selecionar a atividade que deseja adicionar os participantes do evento.
- 2) Em seguida basta clicar na operação referente a Equipe de execução que é o representado por uma pessoa dentro de um círculo.
- 3) Em seguida você será redirecionado para esta tela:

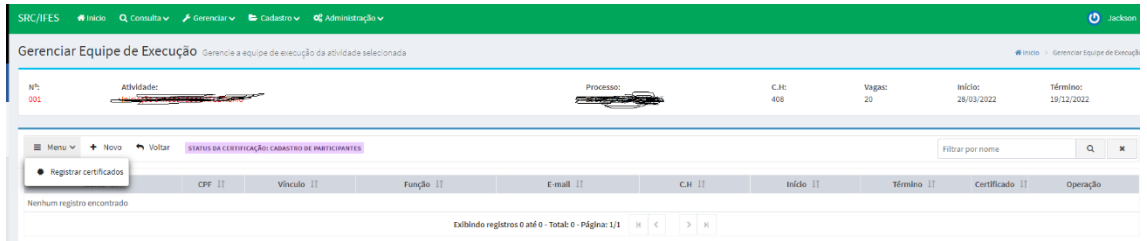

- 4) No geral ela é bem parecida com a que vimos anteriormente e suas funções são basicamente as mesmas.
- 5) O que vale destacar aqui é referente ao botão novo, que ao clicar nele você é redirecionado para esta tela:

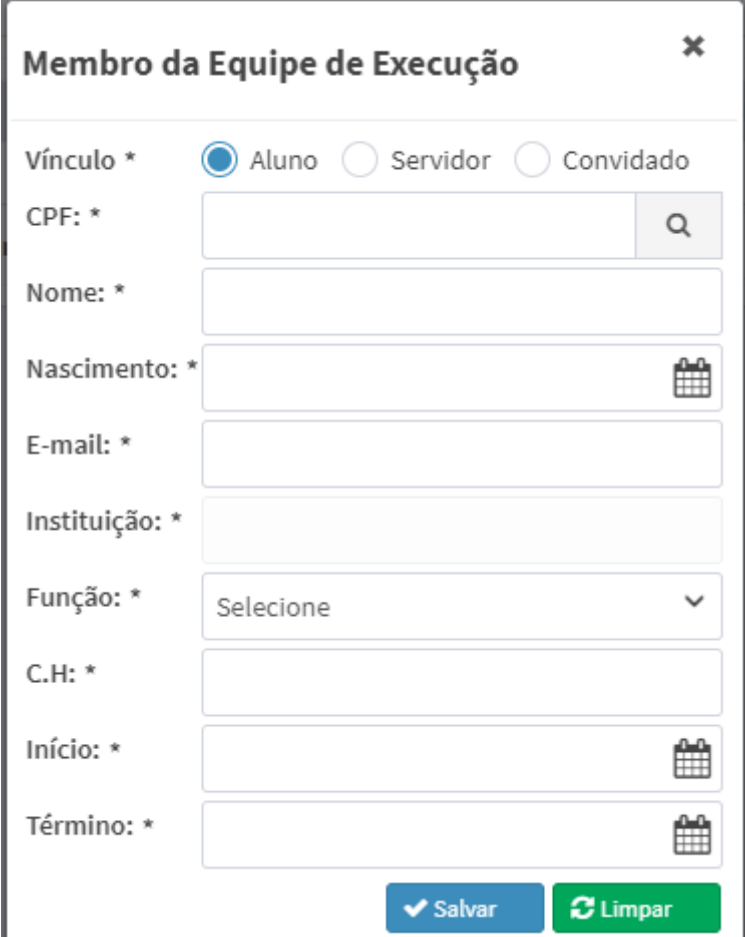

O que vale destacar aqui é referente a servidores do IFES, para cadastrar pessoas aqui é igual ao item 6 do item acima, porém aqui é necessário preencher o campo vínculo. Para alunos e convidados não cadastrados previamente no sistema, valida as instruções dadas no item anterior. Porem se tratando de servidores IFES para cadastrá-los no sistema basta abrir um chamado em: <https://suporte.ifes.edu.br/ti> com os seguintes dados: nome completo, data de nascimento, CPF, SIAPE, e-mail institucional, cargo que ocupa e o campus da pessoa.

# Após a etapa de cadastro, o que fazer?

Vamos deixar uma coisa clara aqui: os processos de certificação do público alvo e da equipe executora de uma mesma atividade podem estar em estágios diferentes de certificação, por exemplo a equipe executora pode já estar certificada e o público alvo estar em processo de cadastramento. Mas o processo de certificação é o mesmo para os dois, porém os dois não necessariamente precisam ocorrer ao mesmo tempo.

1) Etapas da certificação de uma atividade.

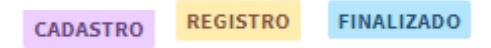

O Cadastro é o primeiro passo após a criação da atividade no sistema, nela você pode cadastrar os participantes da atividade.

Registro é a segunda etapa da certificação, após o cadastro de todo as pessoas envolvidas na atividade basta solicitar a diretoria de ensino ou extensão do campus onde trabalha (Se a natureza da atividade for ensino vá a Diretoria de ensino, se a natureza for extensão vá a Diria de extensão) para alterar o status da sua atividade no SRC para registro.

Em seguida basta você ir no SRC e clicar em Registrar certificados, escolher um dos modelos de certificado e pronto os certificados serão emitidos.

Após os certificados serem emitidos a atividade muda para o status finalizado.

### Modelos de certificados

#### **Participantes:**

1 - Usando apenas o nome da Ação:

Certificamos que Fulano de Tal, CPF 000.000.000-00, participou do (Curso, Evento, Projeto, Programa) de (Ensino, Pesquisa, Extensão) intitulado

'XXXXXXXXXXXXXXXXXXXXXXXXXXXXXXXXXXXXXXXXXXXXXXXXXX', realizado nesta Instituição, no período de xx de xxxxxxxxxxx de 201x a xx de xxxxxxxxx de 201x, com carga horária de xx hora(s).

2 - Usando apenas o nome da Atividade:

Certificamos que Fulano de Tal, CPF 000.000.000-00, participou da Atividade de (Ensino, Pesquisa, Extensão) intitulada

'XXXXXXXXXXXXXXXXXXXXXXXXXXXXXXXXXXXXXXXXXXXXXXXXXX', realizado nesta Instituição, no período de xx de xxxxxxxxxxx de 201x a xx de xxxxxxxxx de 201x, com carga horária de xx hora(s).

3 - Usando o nome da Ação e da Atividade:

Certificamos que Fulano de Tal, CPF 000.000.000-00, participou da Atividade 'XXXXXXXXXXXXXXXXXXXXXXXXXXXXXXXXXXXXXXXXXXXXXXXXXX' inclusa no (Curso, Evento, Projeto, Programa) de (Ensino, Pesquisa, Extensão) intitulado 'XXXXXXXXXXXXXXXXXXXXXXXXXXXXXXXXXXXXXXXXXXXXXXXXXX', realizado nesta Instituição, no período de xx de xxxxxxxxxxx de 201x a xx de xxxxxxxxx de 201x, com carga horária de xx hora(s).

#### **Equipe de Execução:**

1 - Usando apenas o nome da Ação:

Certificamos que Fulano de Tal, CPF 000.000.000-00, participou do (Curso, Evento, Projeto, Programa) de (Ensino, Pesquisa, Extensão) intitulado

'XXXXXXXXXXXXXXXXXXXXXXXXXXXXXXXXXXXXXXXXXXXXXXXXXX', realizado nesta Instituição, na função de (COORDENADOR(A), COLABORADOR(A), MINISTRANTE), no período de xx de xxxxxxxxxxx de 201x a xx de xxxxxxxxx de 201x, com carga horária de xx hora(s).

2 - Usando apenas o nome da Atividade:

Certificamos que Fulano de Tal, CPF 000.000.000-00, participou da Atividade de (Ensino, Pesquisa, Extensão) intitulada

'XXXXXXXXXXXXXXXXXXXXXXXXXXXXXXXXXXXXXXXXXXXXXXXXXX', realizado nesta Instituição, na função de (COORDENADOR(A), COLABORADOR(A), MINISTRANTE), no período de xx de xxxxxxxxxxx de 201x a xx de xxxxxxxxx de 201x, com carga horária de xx hora(s).

3 - Usando o nome da Ação e da Atividade:

Certificamos que Fulano de Tal, CPF 000.000.000-00, participou da Atividade 'XXXXXXXXXXXXXXXXXXXXXXXXXXXXXXXXXXXXXXXXXXXXXXXXXX' inclusa no (Curso, Evento, Projeto, Programa) de (Ensino, Pesquisa, Extensão) intitulado 'XXXXXXXXXXXXXXXXXXXXXXXXXXXXXXXXXXXXXXXXXXXXXXXXXX', realizado nesta Instituição, na função de (COORDENADOR(A), COLABORADOR(A), MINISTRANTE), no período de xx de xxxxxxxxxxx de 201x a xx de xxxxxxxxx de 201x, com carga horária de xx hora(s).